SIYI 思翼科技

# HDMI 입력 변환기 에어 유닛 기록 사용자 매뉴얼

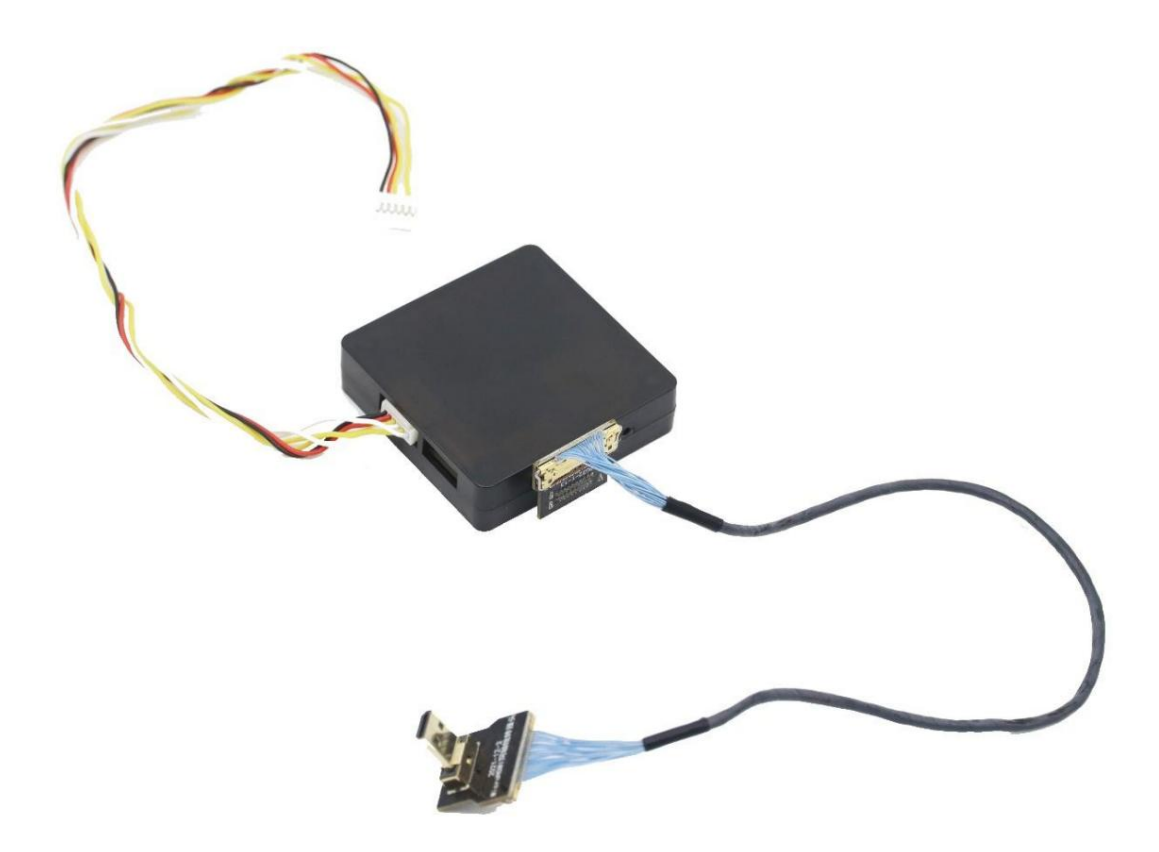

V1.0

2022년 10월

1

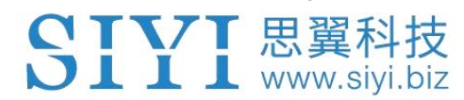

### SIYI 사용자 그룹 - Facebook

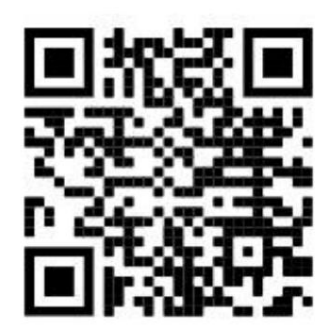

SIYI 공식 스토어 (https://shop.siyi.biz)

SIYI 공식 AliExpress 스토어 (https://siyi.aliexpress.com)

SIYI 유튜브 채널 (https://www.youtube.com/c/SIYITech)

SIYI 思翼科技

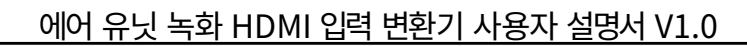

#### 콘텐츠

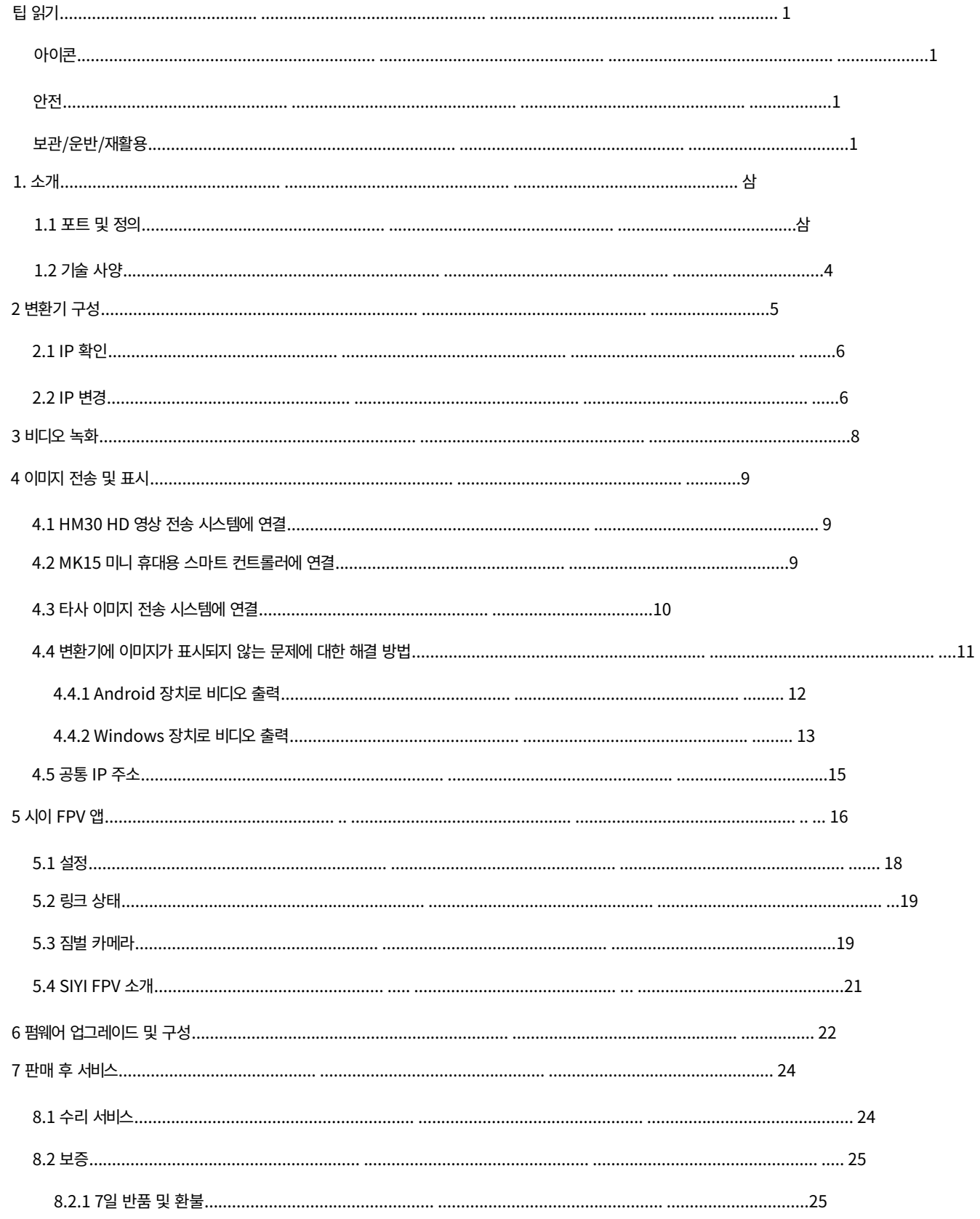

2022 SIYI 기술 저작권

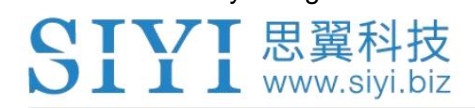

#### 에어 유닛 녹화 HDMI 입력 변환기 사용자 설명서 V1.0 8.2.2 15일 교

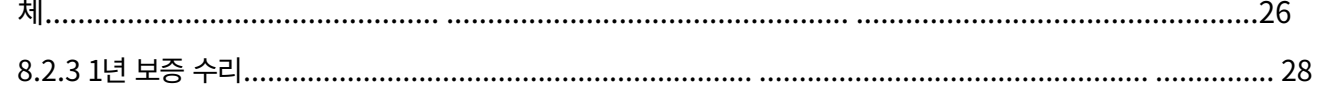

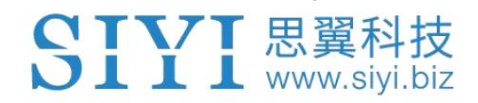

## 팁 읽기

아이콘

다음 표시로 표시된 내용에 더욱 주의하시기 바랍니다.

경고 조작에 대한 경고는 인명 부상을 초래할 수 있습니다. 주의 어떠한 조작으로 인해 재산상의 손실이 발생할 수 있으므로 주의하시기 바랍니다. 위험 위험한 조작으로 인해 부상이 발생할 수 있습니다.

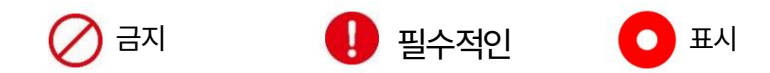

### 안전

트레이너 가이드. 없이 시스템을 분해하거나 개조하는 것은 금지되어 있습니다. 장치를 불규칙하거나 무책임하게 조작할 경우 재산상의 손해나 손해가 발생할 수 있습니다. 손실 또는 인명 피해. 14세 미만의 사용자는 경험이 풍부한 전문가를 따라야 합니다.

1

제조업체인 SIYI Technology의 허가를 받았습니다.

보관/운반/재활용

SIYI 제품이 유휴 상태일 때, 또는 야외로 가져갈 때, 또는

시스템이 수명에 도달한 경우 아래 주의 사항을 읽어 보십시오.

YTVT思翼科技  $\mathbf{L}$   $\mathbf{L}$  www.siyi.biz

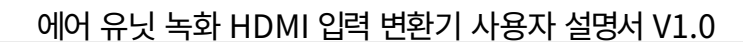

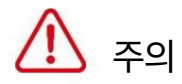

항상 아기나 어린이의 손이 닿지 않는 곳에 SIYI 제품을 배치하세요.

# 위험

SIYI 제품은 아래 조건의 장소에 배치해야 합니다.

너무 덥지도(60℃ 이상) 너무 춥지도(-20℃ 이하).

직사광선 아래에 있거나 먼지가 너무 많거나 습하지 않아야 합니다.

견고한 지지대가 부족하거나 진동을 일으킬 수 있는 불안정한 홀더에는 사용하지 마십시오.

증기나 기타 열원 근처에 있지 마십시오.

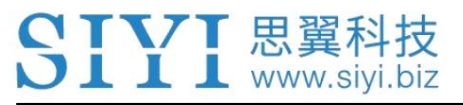

에어 유닛 녹화 HDMI 입력 변환기 사용자 설명서 V1.0

## 1. 소개

1.1 포트 및 정의

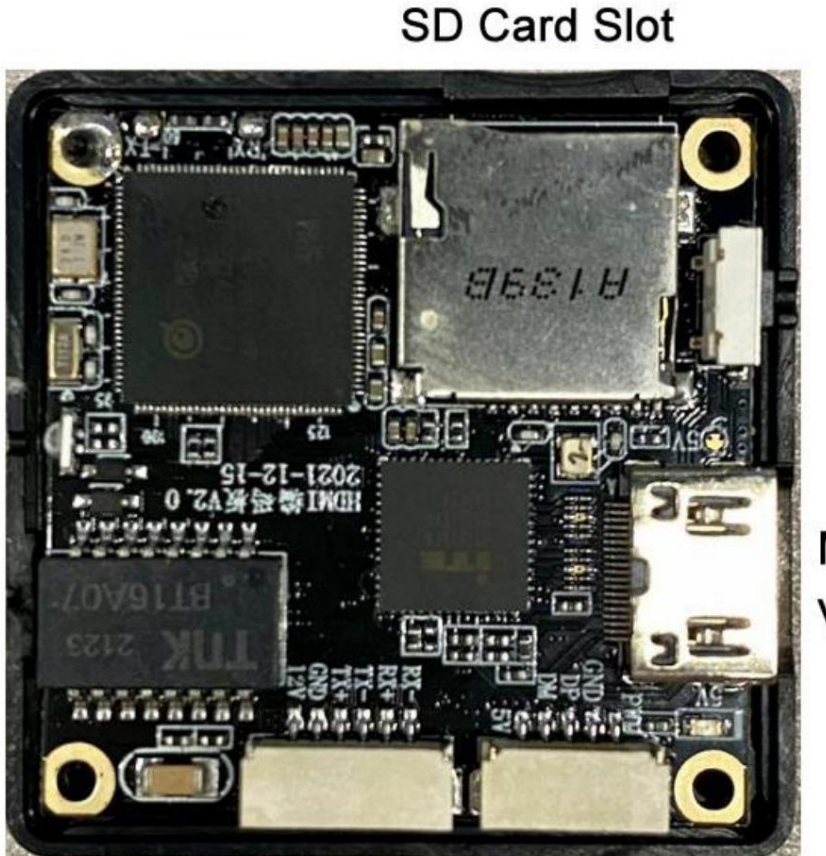

Mini HDMI Video Input

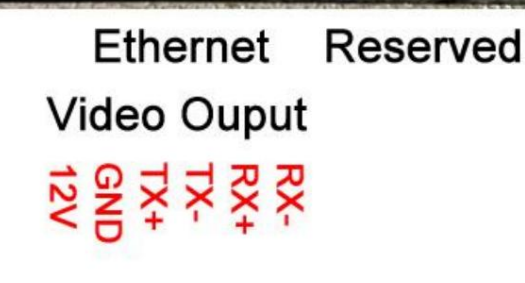

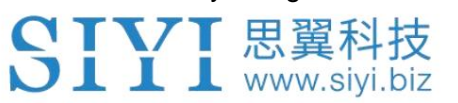

에어 유닛 녹화 HDMI 입력 변환기 사용자 설명서 V1.0

1.2 기술 사양

전반적인

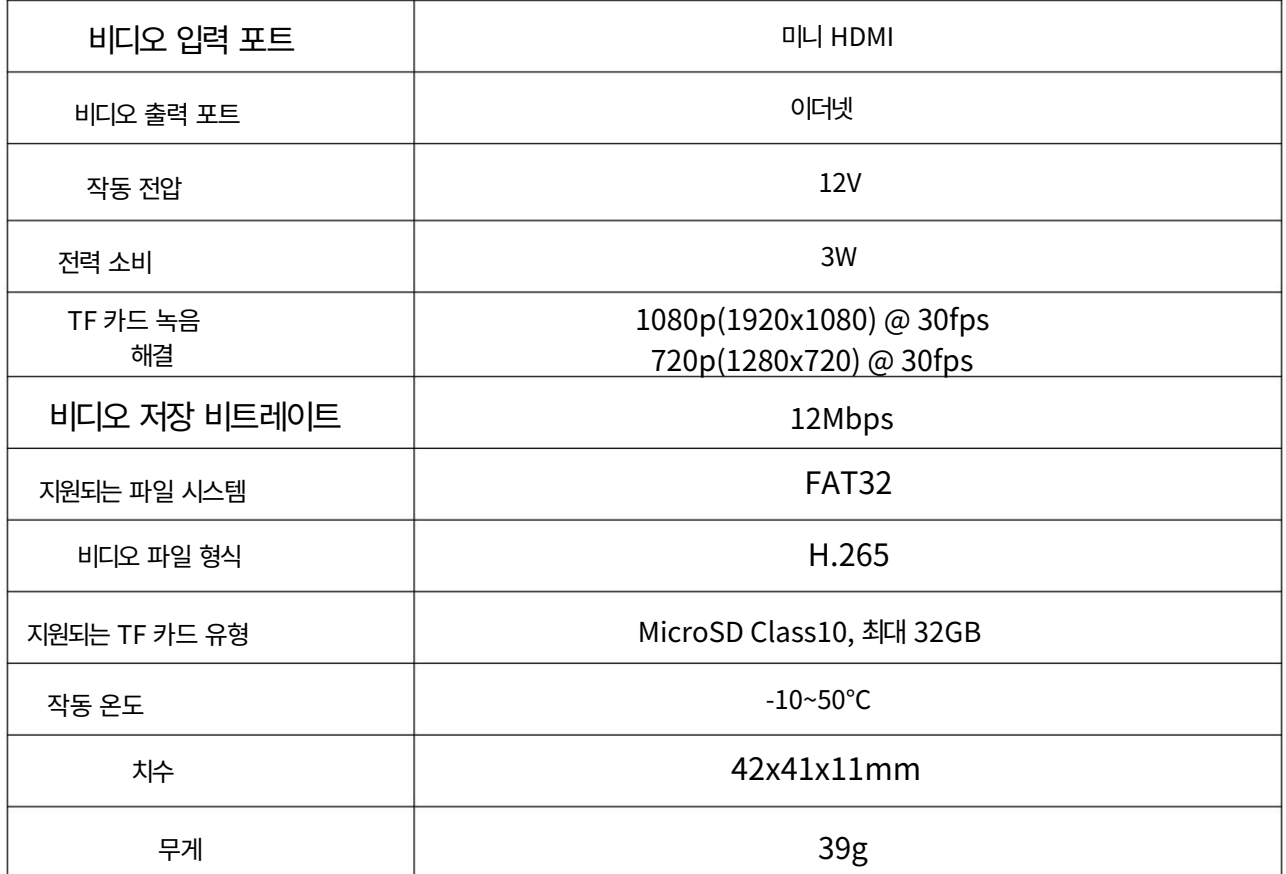

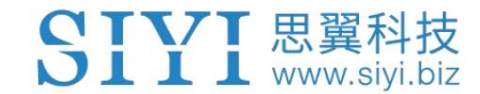

## 2 변환기 구성

변환기를 처음 구성하는 경우에는 플래시를 수행하십시오.

SD 카드를 통해 변환기 펌웨어를 한 번 사용하면 변환기 파일을 볼 수 있습니다.

SD 카드의 구성.

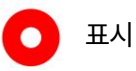

카메라 펌웨어 업데이트 단계는 본 설명서의 6장을 참조하십시오.

SD 카드로 변환기 펌웨어를 플래싱하면 루트에 두 개의 ".txt" 파일이 표시됩니다.

SD 카드 카테고리입니다.

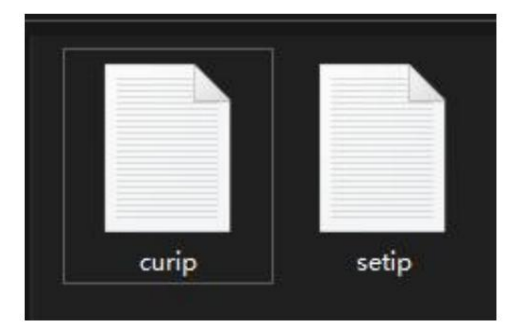

현재 IP 주소를 확인하기 위한 "curip.txt"입니다.

고객이 IP 주소를 변경하기 위한 "setip.txt"입니다.

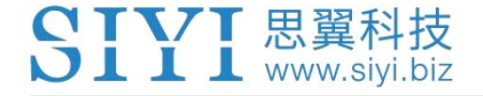

에어 유닛 녹화 HDMI 입력 변환기 사용자 설명서 V1.0

2.1 IP 확인

"curip.txt" 파일을 열면 변환기의 현재 IP 주소가 표시됩니다.

curip - 记事本 文件(F) 编辑(E) 格式(O) 查看 **INET CONFIGI**  $IP = 192,168,144,25$ 

"192.168.144.25"는 공장 기본 변환기 IP 주소입니다.

2.2 IP 변경

"setip.txt" 파일을 열고 "IP = " 뒤에 필요한 IP 주소를 입력하세요.

setip - 记事本 文件(F) 编辑(E) 格式(O) 查看(V) [NET\_CONFIG]  $|P =$ 

<sup>\*</sup>setip - 记事本 文件(F) 编辑(E) 格式(O) 查看(V) [NET\_CONFIG]  $IP = 192.168.144.26$ 

그런 다음 SD 카드를 변환기에 삽입하고 다시 시작하십시오. 3시부터 5시까지 기다린 후

분 후에 IP 주소가 변환기에 플래시됩니다. 그런 다음 다시 시작합니다.

IP 주소 변경을 완료하려면 다시 변환하세요.

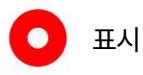

SIYI 思翼科技

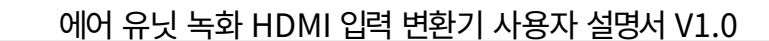

SIYI MK15 또는 HM30 시스템과 함께 변환기를 사용하는 경우 구성하십시오.

IP 주소는 "192.168.144.X" 대역 내에 있으며 기존 IP와의 충돌을 피합니다.

시스템의 주소. 자세한 내용은 "공통 IP 주소" 장을 참조하십시오.

MK15 및 HM30 사용 설명서.

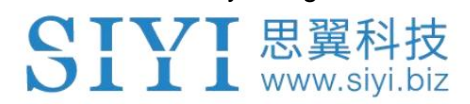

## 3 비디오 녹화

에어 유닛 HDMI 입력 컨버터는 "SIYI FPV"를 통해 비디오 녹화 기능을 지원합니다.

앱.

SIYI FPV 앱이 실행 중일 때 터치스크린의 "녹화" 버튼을 탭하면

비디오 녹화를 시작하면 "녹화" 버튼이 "녹화" 버튼으로 변경됩니다.

'녹화' 버튼을 누르면 영상 녹화가 중단됩니다.

 $\bullet$  표시

녹화하기 전에 SD/TF 카드를 변환기에 삽입해야 합니다.

비디오 녹화를 경험하려면 v404 이상의 SIYI FPV 앱 버전을 사용하십시오.

기능.

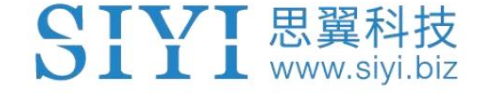

## 4 이미지 전송 및 디스플레이

이미지 전송 시스템 및 제3자 이미지 전송 시스템. 에어 유닛 HDMI 입력 변환기는 HDMI 변환기 모듈이며 SIYI에 연결할 수 있습니다.

### 4.1 HM30 HD 영상 전송 시스템에 연결

기본 RTSP 주소. HM30 지상 유닛과 공중 유닛의 전원을 켜고 SIYI FPV 앱. SIYI FPV 앱의 카메라 설정에서 "SIYI 카메라 1"을 선택하거나 바인딩하면 SIYI FPV 앱에서 변환기의 이미지를 볼 수 있습니다. HDMI 출력 포트를 사용하고 모바일 장치를 사용하여 HM30 접지 장치를 연결하고 실행합니다. 컨버터를 이용하여 HM30 에어 유닛의 영상 입력 포트와 카메라의 영상 입력 포트를 연결하세요.

## • 표시

비디오 스트림을 출력하는 중입니다. 자세한 내용은 HM30 사용설명서 6장을 참고하세요. HM30 HD 이미지 전송 시스템은 다양한 표시 방법을 지원합니다.

### 4.2 MK15 미니 휴대용 스마트 컨트롤러에 연결

HDMI 출력 포트를 선택한 다음 MK15 조종기를 켜고 SIYI FPV 앱을 실행하세요. ~ 안에 변환기를 사용하여 MK15 에어 유닛의 비디오 입력 포트와 카메라의 비디오 입력 포트를 연결하십시오. SIYI FPV 앱의 카메라 설정에서 "SIYI 카메라 1" 또는 기본 RTSP를 선택하세요.

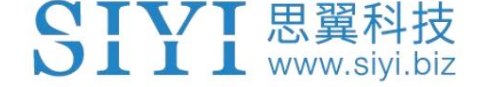

구애. MK15 에어 유닛의 전원을 켜고 조종기에 바인딩한 후,

SIYI FPV 앱에서 변환기의 이미지를 볼 수 있습니다.

### 4.3 타사 이미지 전송 시스템에 연결

에어 유닛 HDMI 입력 컨버터는 비디오 스트림을 타사 이미지로 출력할 수 있습니다.

이더넷 포트를 제공하고 RTSP와 호환되는 전송 시스템

비디오 스트림.

이런 방식으로 카메라를 사용하기 전에 비디오 케이블을 준비해야 합니다.

변환기와 이미지 전송 시스템 간의 연결.

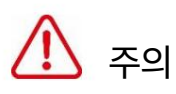

변환기의 출력 포트의 "RX-" 핀아웃은 이미지 전송에 연결되어야 합니다.

그렇지 않으면 장치가 손상될 수 있습니다. 시스템 비디오 포트의 "RX-" 핀아웃 및 "RX+" 핀아웃을 "RX+" 핀아웃으로 연결합니다. 건너지 마세요

변환기의 작동 전압은 12V DC입니다. 전원이

배선 전 전압 입력은 정상입니다.

단계

1. 영상전송 시스템의 에어 유닛에 전원을 공급하고 지면과 결속시킵니다.

단위.

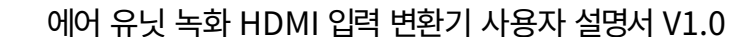

2. 비디오 케이블을 사용하여 변환기의 비디오 출력 포트와 이미지를 연결하십시오.

전송 시스템의 비디오 입력 포트.

CTVT 思翼科技  $\sum$   $\prod$   $\prod$  www.siyi.biz

3. 비디오 디스플레이 소프트웨어를 열고 변환기의 RTSP 주소를 입력합니다.

(rtsp://192.168.144.25:8554/main.264) 영상이 정상적으로 출력된다면,

연결이 성공했습니다.

4.4 변환기에 이미지가 표시되지 않는 문제에 대한 해결 방법

변환기가 비디오를 출력하지 못하거나 비디오 스트림을 표시할 수 없는 경우 제대로, 가능한 이유를 조사하려면 아래 단계를 따르십시오.

컨버터가 에어 유닛에 연결되어 있는지 확인하세요. 1. 영상 전송 시스템의 지상 장치가 공중 장치와 결합되어 있는지 확인하십시오.

2. "SIYI FPV" 앱을 열고 카메라 IP가 "SIYI Camera 1"인지 확인하세요.

카메라 IP 주소는 192.168.144.25) 또는 "SIYI Camera 2"(카메라 IP인 경우)

주소는 192.168.144.26)입니다.

3. 변환기의 현재 IP 주소가 "192.168.144.25"인지 확인하십시오.

"192.168.144.26". 그렇지 않은 경우 IP 주소를 다시 구성하십시오.

### $\bigcirc$  표시

SIYI FPV 앱의 카메라 IP 메뉴에서 고객은 전체 RTSP 주소를 입력할 수도 있습니다.

비디오 스트림을 표시하는 변환기.

에어 유닛 녹화 HDMI 입력 변환기 사용자 설명서 V1.0

비디오 스트림이 여전히 표시되지 않으면 아래 단계에 따라

비디오 출력 모드 및 비디오 디스플레이에 따른 심층 조사

당신이 사용하는 장치.

4.4.1 Android 장치로 비디오 출력

SIYI 思翼科技

1. "Ping Tools"에 변환기의 기본 IP 주소 "192.168.144.25"를 입력합니다.

앱을 실행하고 네트워크 통신이 성공하는지 확인하세요. 있는 경우

응답 후 SIYI FPV 앱의 RTSP 주소가 올바른지 확인하세요.

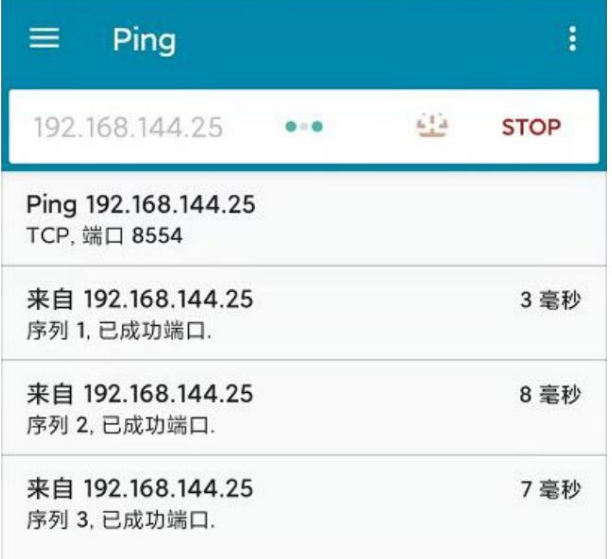

성공적인 네트워크 통신

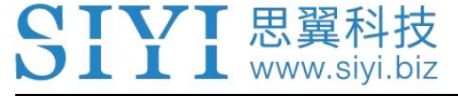

#### 에어 유닛 녹화 HDMI 입력 변환기 사용자 설명서 V1.0

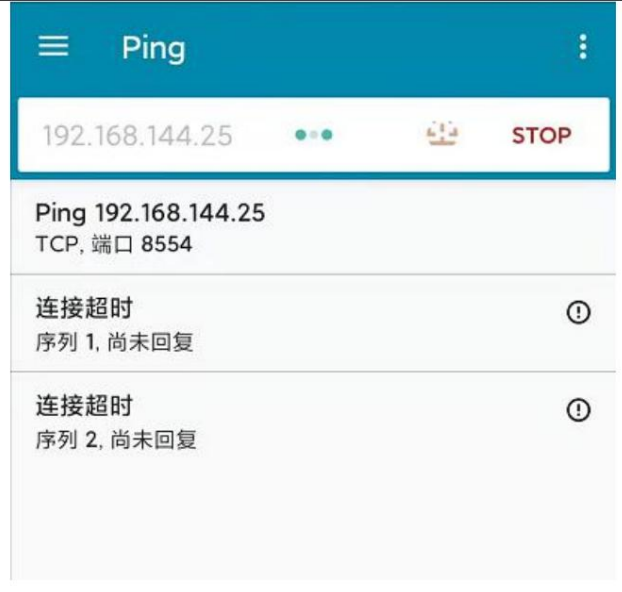

네트워크 통신 실패

2. 네트워크 통신이 실패한 경우 통신이 잘 되는지 확인해주세요.

영상 전송 시스템의 지상 장치와 공중 장치 사이는

성공적인. 그렇다면 변환기 사이의 비디오 케이블을 확인하십시오.

영상 전송 시스템의 에어 유닛이 양호하고 전압 입력이

정상 범위에서.

4.4.2 Windows 장치로 비디오 출력

1. "Win + R" 키 콤보를 사용하여 "실행" 프로그램을 깨우고 다음을 입력합니다. 명령 "cmd".

SIYI 思翼科技

에어 유닛 녹화 HDMI 입력 변환기 사용자 설명서 V1.0

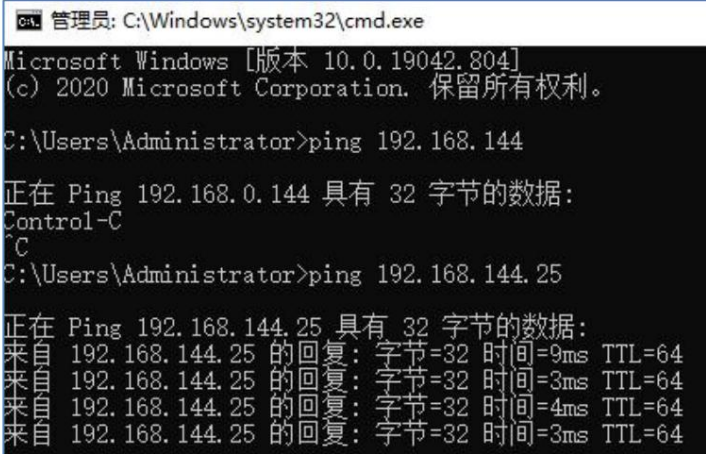

성공적인 네트워크 통신

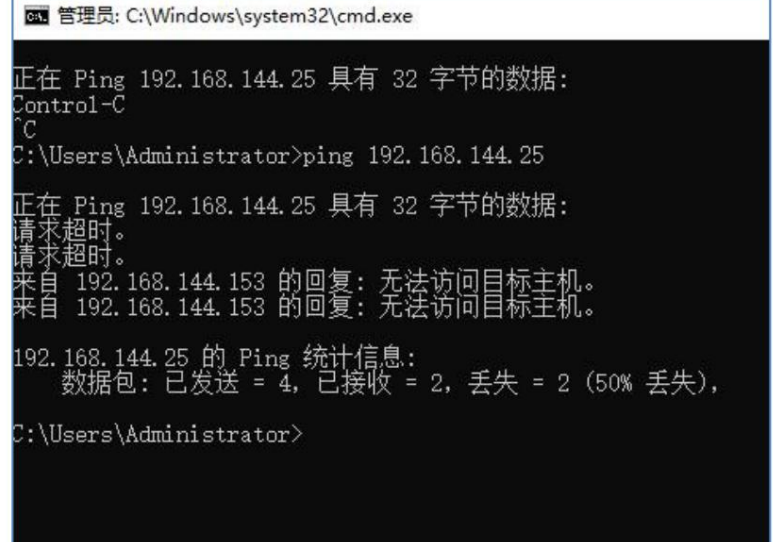

네트워크 통신 실패

2. 변환기의 기본 IP 주소 "192.168.144.25"를 입력하고

통신 성공 여부를 확인하려면 "Enter" 키를 누릅니다. 성공하시면 부탁드려요

RTSP 플레이어의 RTSP 주소가 올바른지 확인하거나 다음으로 전환해 보세요.

다른 비디오 플레이어.

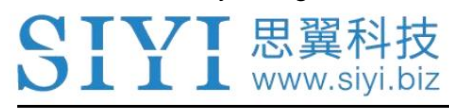

에어 유닛 녹화 HDMI 입력 변환기 사용자 설명서 V1.0

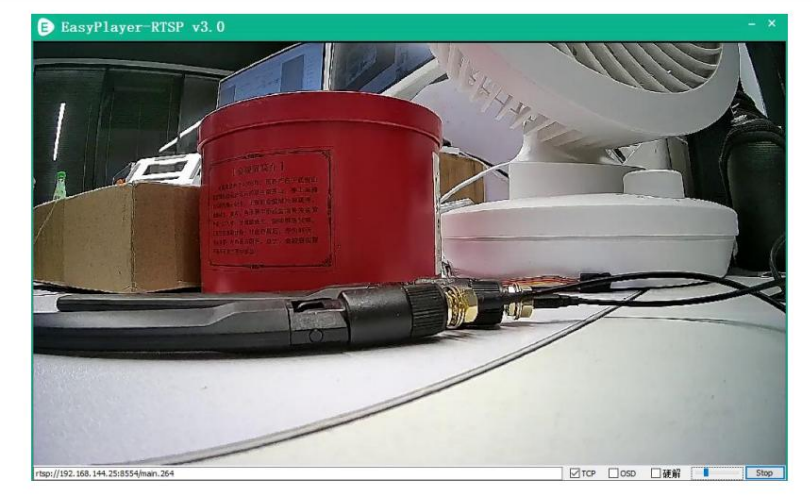

3. 네트워크 통신이 실패한 경우 통신이 제대로 되는지 확인하세요.

영상 전송 시스템의 지상 장치와 공중 장치 사이는

성공적인. 그렇다면 카메라와 카메라 사이의 비디오 케이블이 연결되어 있는지 확인하십시오.

이미지 전송 시스템의 에어 유닛이 양호하고 전압 입력이

정상 범위.

### 표시

위의 모든 단계에 따라 조사를 완료했지만 여전히 이유가 해결되지 않은 경우 찾으면 즉시 대리점에 문의하거나 SIYI 지원팀에 문의하십시오.

4.5 공통 IP 주소

에어 유닛 HDMI 입력 변환기의 기본 IP 주소: 192.168.144.25

에어 유닛 HDMI 입력 변환기의 기본 RTSP 주소:

RTSP://192.168.144.25:8554/main.264

SIYI FPV 앱의 "SIYI 카메라 1" IP 주소: 192.168.144.25

SIYI FPV 앱의 "SIYI Camera 2" IP 주소: 192.168.144.26

15

2022 SIYI 기술, 판권 소유

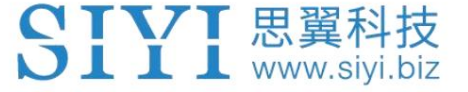

## 5 시이 FPV 앱

SIYI FPV는 여러 SIYI를 구성하기 위해 SIYI에서 개발한 Android 애플리케이션입니다.

이미지 전송 설정, 카메라 설정, 비디오 스트림 표시를 위한 장치,

및 링크 상태 모니터.

#### 표시  $\bullet$

매뉴얼은 SIYI FPV App v2.5.404를 기반으로 편집되었습니다.

SIYI FPV 앱은 SIYI 공식 링크에서 다운로드할 수 있습니다.

SIYI FPV 앱과 호환되는 SIYI 장치.

Ø MK15 / MK15E 미니 HD 휴대용 스마트 컨트롤러

HM30 Full HD 영상 전송 시스템

에어 유닛 녹화 HDMI 입력 컨버터

• R1 / R1M HD 녹화 FPV 카메라

ZR10 2K QHD 30X 하이브리드 줌 짐벌 카메라

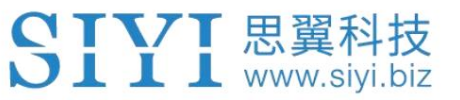

SIYI FPV 앱 OSD 정보 정의

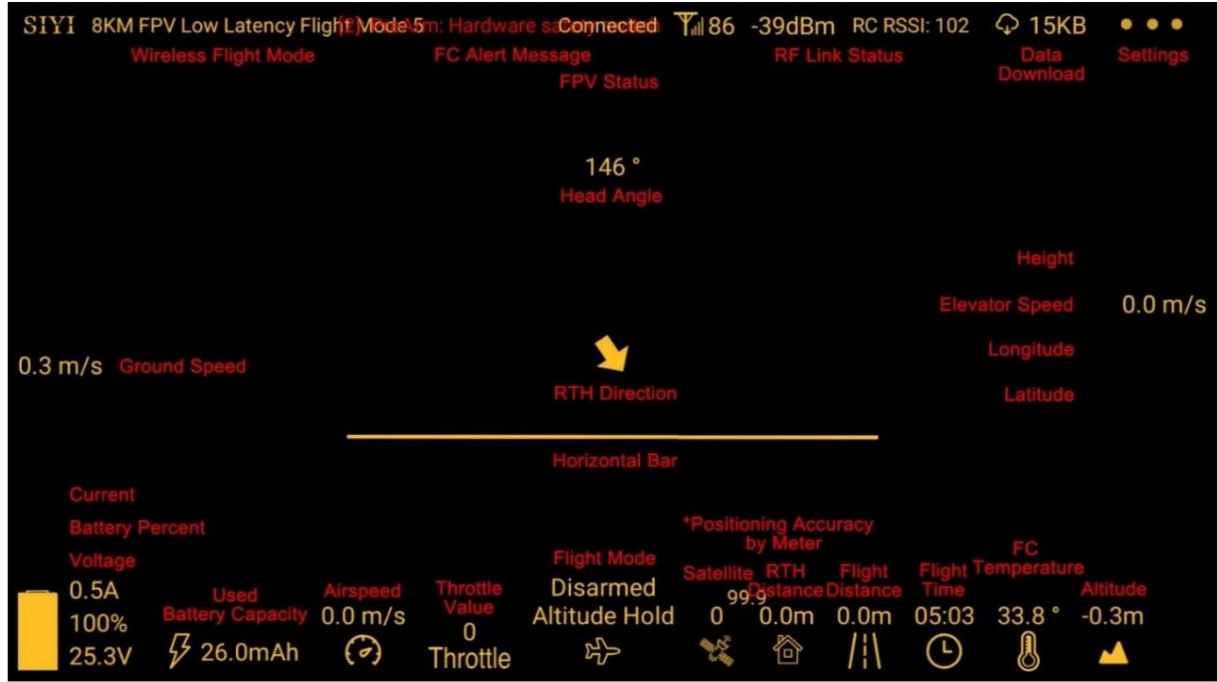

SIYI FPV 카메라 기능 아이콘 정의

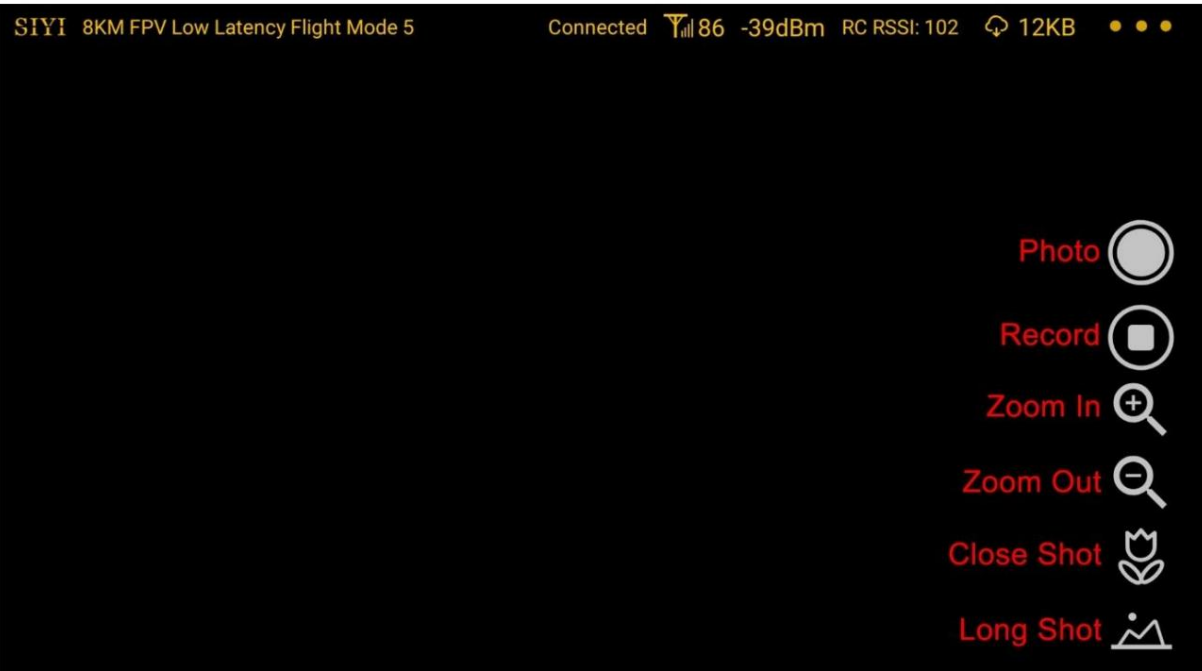

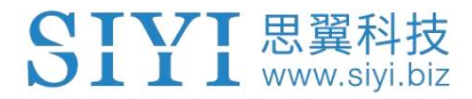

## 5.1 설정

"설정" 페이지에서 카메라 IP 주소를 구성할 수 있습니다.

응용 프로그램 인터페이스, 디코딩 유형 전환.

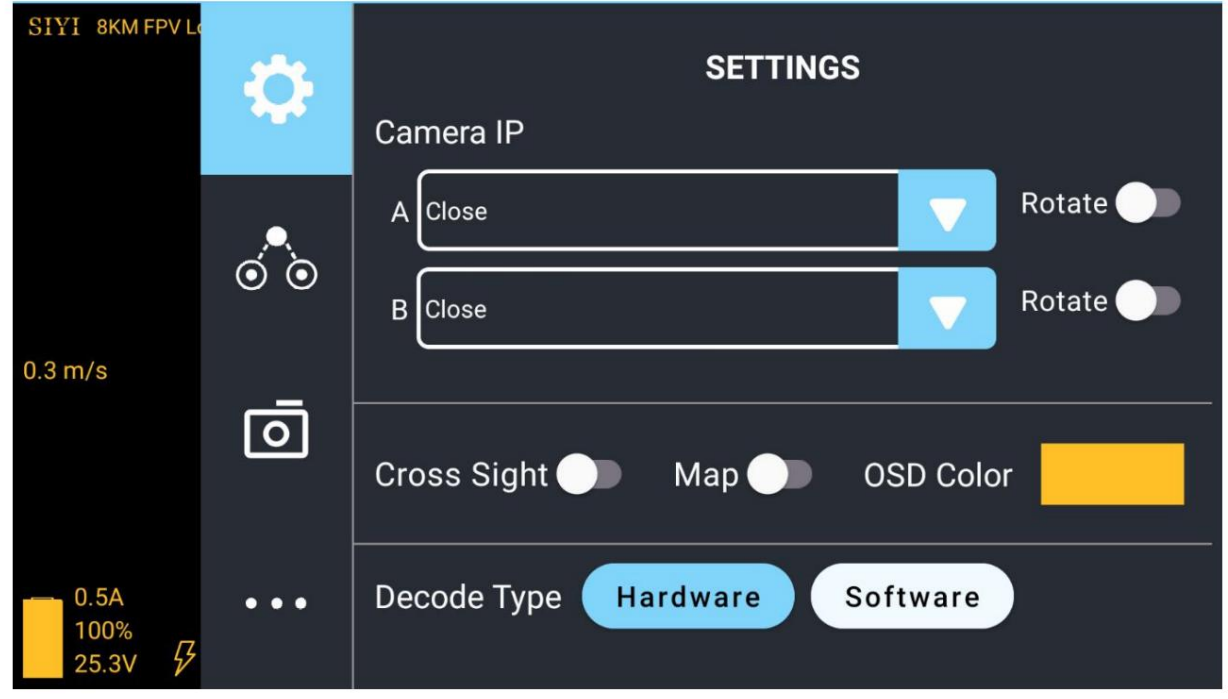

#### 설정 정보

카메라 IP: SIYI 카메라 1과 SIYI 카메라 2를 선택하거나 카메라 RTSP 주소를 입력하세요.

수동으로 선택하거나 이미지를 비활성화합니다. "회전" 버튼을 사용하면 이미지를 180도 회전할 수 있습니다.

Cross Sight: 이미지 중앙에 Cross Sight를 표시합니다.

지도: 앱 왼쪽 하단에 비행 지도를 표시합니다.

OSD 색상: 모든 OSD 정보의 색상을 조정합니다.

디코딩 유형: "하드웨어 디코딩"과 "소프트웨어 디코딩" 사이를 전환합니다. 제발

최상의 성능을 제공하는 디코딩 유형을 선택하려면 비디오 입력 장치를 참조하십시오.

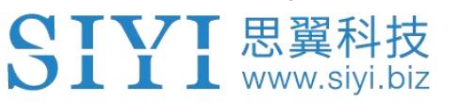

#### 5.2 링크 상태

FPV 이미지 위에 직접 링크 상태를 표시합니다.

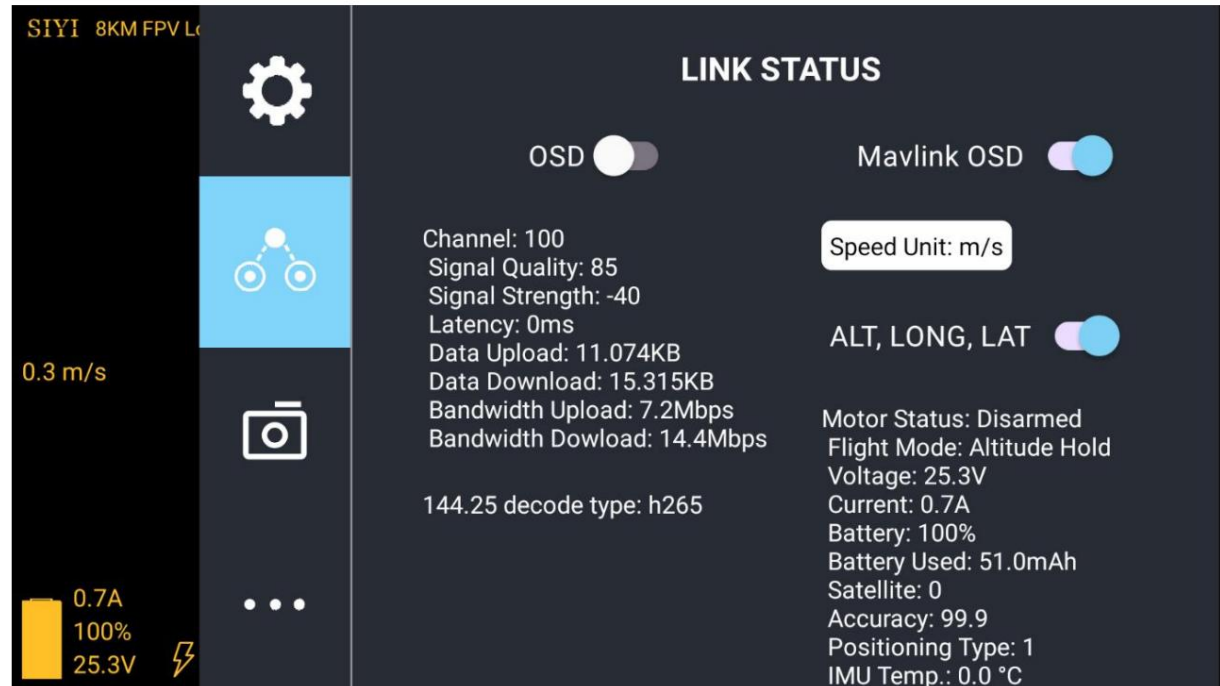

#### 링크 상태 정보

OSD: 표준 OSD 정보를 활성화/비활성화합니다.

Mavlink OSD: Mavlink OSD 정보를 활성화/비활성화합니다.

속도 단위: 초당 미터와 시간당 킬로미터 사이에서 속도 단위를 전환합니다.

경도 및 위도: 정보를 활성화/비활성화합니다.

5.3 짐벌 카메라

SIYI 짐벌 카메라 및 카메라의 기본 기능을 구성합니다.

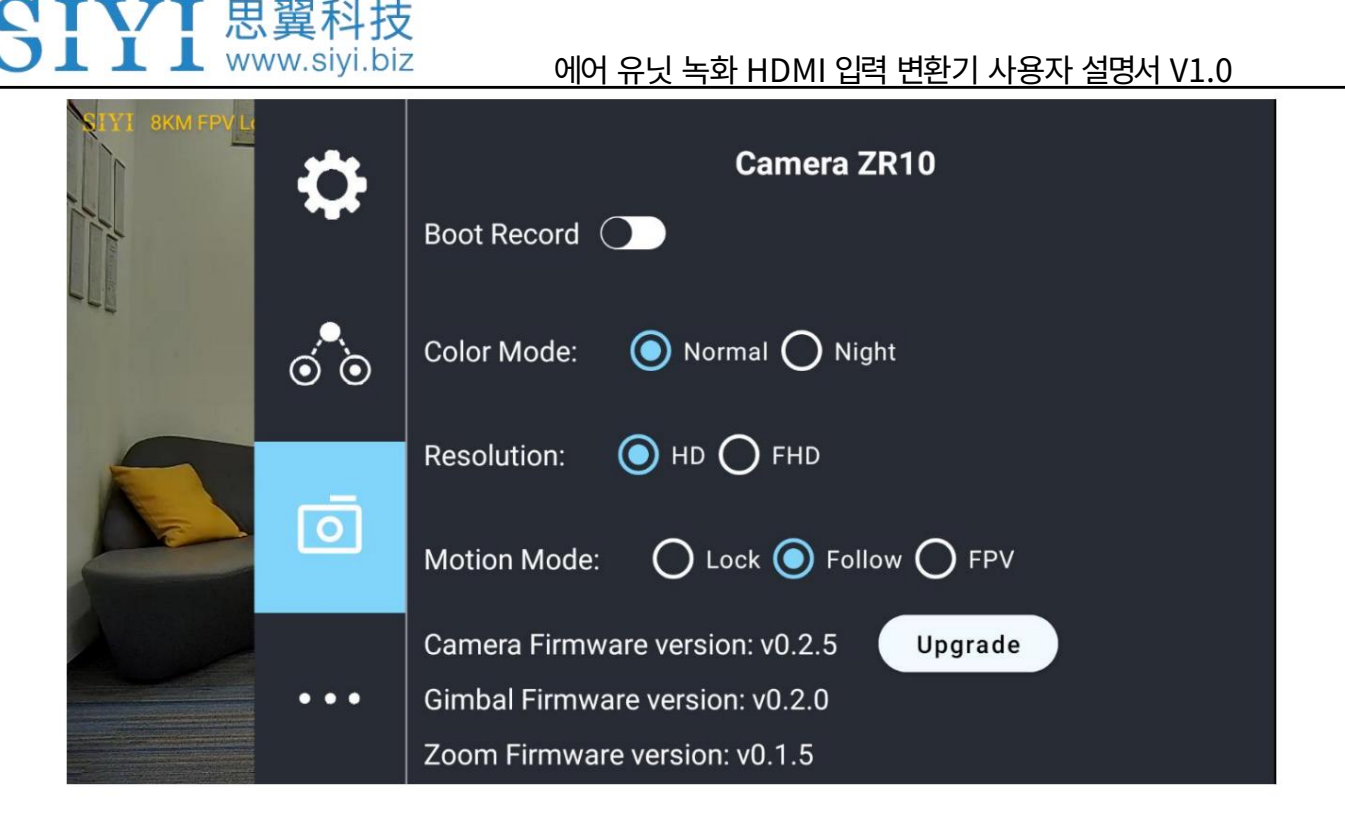

짐벌 카메라 정보

자동 녹화: 짐벌 카메라의 TF 카드로 자동으로 비디오 녹화를 켜거나 끕니다.

시작.

색상 모드: 짐벌 카메라의 색상 모드를 일광 및 야간 투시경 간에 전환합니다.

해상도: HD(720p)와 HD(720p) 간에 카메라 실시간 비디오 스트리밍 해상도를 전환합니다.

풀 HD(1080p).

모션 모드: 잠금 모드, 팔로우 모드, FPV 간 짐벌 모션 모드 전환

방법. 잠금 모드에서는 기체가 요 축을 중심으로 회전할 때 짐벌이 작동하지 않습니다.

한계 위치에 도달할 때까지 회전합니다. 팔로우 모드에서는 짐벌이 따라갑니다.

요 축을 중심으로 한 항공기의 회전. FPV 모드에서 기체가 회전할 때

요 축을 중심으로 짐벌은 한계 위치에 도달할 때까지 회전을 따르지 않습니다.

기체는 롤 축을 중심으로 회전할 수 있으며 짐벌도 따라갑니다.

카메라 펌웨어 버전: 현재 카메라 펌웨어 버전을 표시합니다.

SIYI 思翼科技

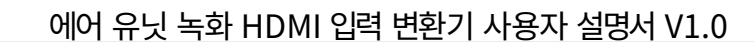

짐벌 펌웨어 버전: 현재 짐벌 펌웨어 버전을 표시합니다.

줌 펌웨어 버전: 현재 짐벌 펌웨어 버전을 표시합니다.

 $\bullet$  표시

카메라 해상도를 전환한 후 짐벌 카메라를 다시 시작하여 해당 기능을 구현해야 합니다. 변화.

5.4 SIYI FPV 소개

SIYI FPV의 소프트웨어 버전과 SIYI의 공통 연락처 정보를 표시합니다.

기술.

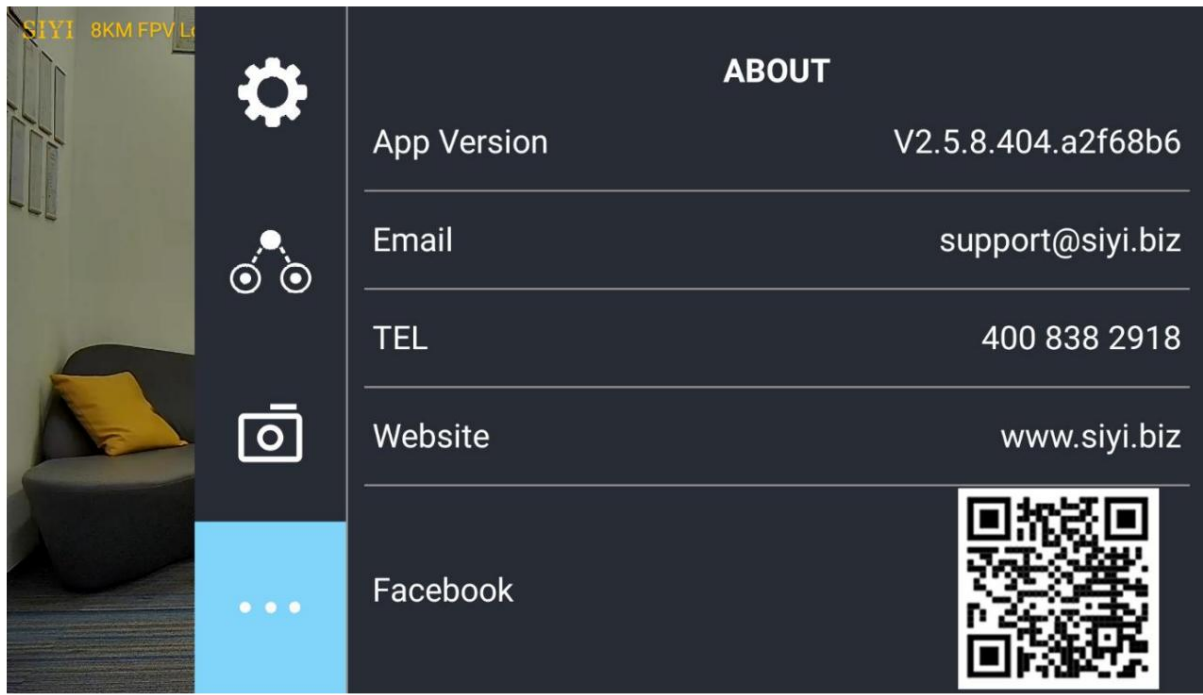

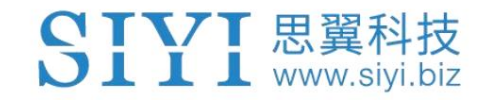

# 6 펌웨어 업그레이드 및 구성

R1/R1M 카메라는 카메라 펌웨어 업데이트를 위해 SD/TF 카드를 사용할 수 있습니다.

업그레이드하기 전에 도구, 소프트웨어, 펌웨어를 준비해야 합니다.

아래에.

• SD / TF 카드

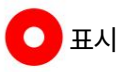

고객은 위의 도구를 준비해야 합니다.

• R1 / R1M 카메라 펌웨어

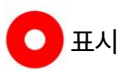

위의 소프트웨어 및 펌웨어는 R1/R1M 제품 페이지에서 다운로드할 수 있습니다.

SIYI 공식 스토어(https://shop.siyi.biz) 또는 R1/R1M 구글 드라이브 링크에서 받거나

당신의 딜러로부터.

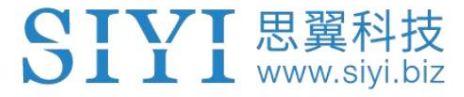

R1 / R1M 녹화 카메라 Google 드라이브 링크:

https://drive.google.com/drive/folders/169FRyJPVFci6Ojg7KgH23l6kyMi70ghG?usp=sha

반지

펌웨어 업그레이드 단계

1. 카메라 펌웨어의 ".bin" 파일을 SD/TF 카드의 루트 디렉터리에 저장하고 다음을 수행합니다.

파일 이름을 변경하지 마십시오.

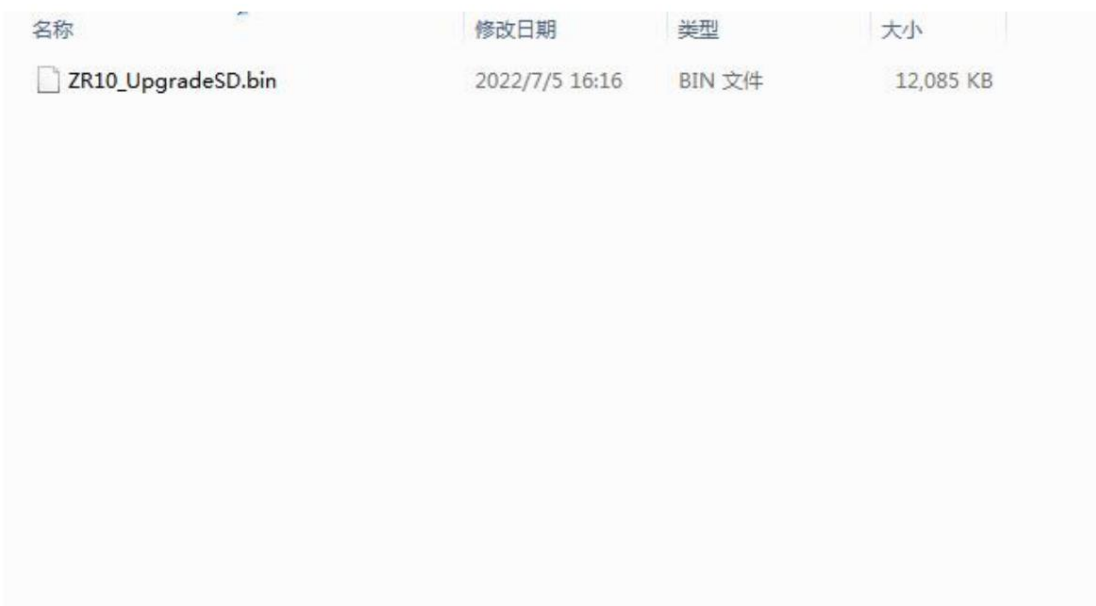

2. 카메라를 다시 시작하고 3~5분 정도 기다리면 카메라 펌웨어가 업데이트됩니다.

자동으로 깜박입니다.

3. SIYI FPV 앱을 실행하여 카메라 펌웨어가 업데이트되었는지 확인하거나

방금 사용한 SD 카드의 "curip.txt" 파일입니다.

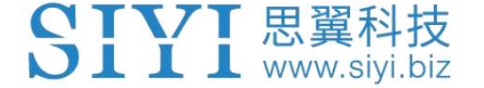

## 7 판매 후 서비스

씨이테크놀로지 제품을 사용하면서 궁금한 점이나 문제가 있을 경우,

항상 SIYI 공식 A/S센터 [\(support@siyi.biz\)](mailto:support@siyi.biz) 로 이메일을 보내주세요. 또는 상담하세요

답변이나 솔루션을 원하시면 영업 담당자나 대리점에 문의하세요.

### 8.1 수리 서비스

구매한 SIYI 제품이 제대로 작동하지 않을 경우 SIYI 공식 담당자에게 문의하세요.

A/S센터에서 상담을 받아보세요.

일반적으로 수리 서비스를 받는 상황은 두 가지입니다.

• 제품 결함

• 제품 손상

두 가지 상황의 SIYI 제품은 수리를 위해 SIYI로 반송될 수 있습니다. 유효한 보증이 적용되는 결함 제품은 무료로 수리할 수 있습니다. 불량제품 유효한 보증이 없거나 손상된 제품은 이후 수리 비용을 청구해야 합니다. 수리. 자세한 내용은 SIYI 공식 A/S견적을 참고하시기 바랍니다.

CTVT 思翼科技  $\bigcup$   $\coprod$   $\coprod$  www.sivi.biz

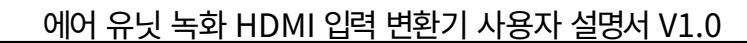

### 8.2 보증

SIYI 기술은 다음 조건에 따라 반품 및 반품을 보장합니다.

환불 서비스, 교체 서비스, 보증 수리 서비스가 가능합니다.

요청했습니다. SIYI에 직접 문의해주세요 [\(support@siyi.biz\)](mailto:support@siyi.biz) 또는 영업 관리자)

자세한 내용은 공인 SIYI 대리점에 문의하세요.

### 8.2.1 7일 반품 및 환불

반품 및 환불 서비스를 요청할 수 있습니다:

제조된 제품이 아닌 경우 제품 수령 후 7일 이내

결함이 있고 활성화되지 않았으며 여전히 새것 또는 새것과 같은 상태입니다.

제조상의 흔적이 있는 경우, 제품 수령일로부터 7일 이내 결함.

다음과 같은 경우에는 반품 및 환불 서비스가 제공되지 않습니다.

제품 수령 후 7일 이후에 요청하는 경우.

즉, 균열, 찌그러짐 또는 긁힌 자국이 있는 상태입니다. 액세서리, 부착물, 포장 또는 새 상품이나 새 상품과 같지 않은 품목 반품 및 환불 서비스를 위해 SIYI로 보낸 제품에는 원본이 모두 포함되어 있지 않습니다.

위조 또는 변조된 것으로 추정됩니다. 구매, 영수증 또는 청구서에 대한 법적 증거가 제공되지 않거나 합리적으로 제공되지 않습니다.

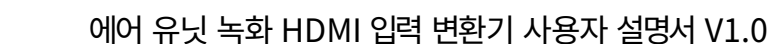

#### 승인되지 않은 사용이나 개조로 인해 제품의 결함이나 손상이 발생한 경우

습기에 대한 노출, 이물질(물, 기름,

CIVI 思翼科技 **DIII** www.siyi.biz

모래 등) 또는 부적절한 설치 또는 작동.

제품 라벨, 일련번호, 방수 표시 등이 훼손되거나 훼손된 흔적이 있는 경우

변경.

화재, 화재 등 통제할 수 없는 외부요인에 의해 제품이 파손된 경우

홍수, 강풍 또는 번개.

반품 후 7일 이내에 제품이 SIYI로 배송되지 않습니다.

환불 서비스 확인서는 SIYI에서 전송됩니다.

본 정책에 명시된 기타 상황.

8.2.2 15일 교체

교체 서비스를 요청할 수 있습니다:

제품에 다음 사항이 있는 경우 제품 수령 후 15일 이내

항상 손상 증거가 있는 경우 운송 중에 상당한 손상을 입었습니다.

항공사가 발행한 정보는 SIYI에 제공될 수 있습니다.

제품이 도착하지 않은 경우 제품 수령 후 15일 이내

하나 이상의 중요한 측면에서 제품의 원래 설명과 일치합니다.

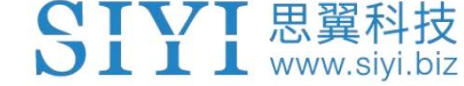

제품에 문제가 있는 경우 제품 수령 후 15일 이내

성능 실패.

다음과 같은 경우 교체 서비스가 제공되지 않습니다.

서비스를 요청한 날로부터 15일이 지나야 서비스를 받을 수 있습니다.

제품.

위조 또는 변조된 것으로 추정됩니다. 법적 구매 증명, 영수증 또는 송장이 제공되지 않거나 합리적으로 제공되지 않습니다.

교체를 위해 SIYI로 보낸 제품에는 원래 액세서리가 모두 포함되어 있지 않습니다.

첨부파일, 포장재, 사용자 실수로 손상된 품목이 포함되어 있습니다.

당사에서 모든 적절한 테스트를 실시한 후 제품에 결함이 없는 것으로 판명된 경우 우리는.

승인되지 않은 사용이나 개조로 인해 제품의 결함이나 손상이 발생한 경우

습기에 대한 노출, 이물질(물, 기름,

모래 등) 또는 부적절한 설치 또는 작동.

바람이 불거나 번개가 치는 경우. 화재, 홍수, 고온 등 통제할 수 없는 외부 요인으로 인해 피해가 발생한 경우

SIYI에서 교체 확인을 받았습니다. 수령한 제품이 달력 기준 7일이 지난 후에도 SIYI로 반송되지 않았습니다.

운송업체가 발행한 운송 중 손상에 대한 증거는 제공할 수 없습니다.

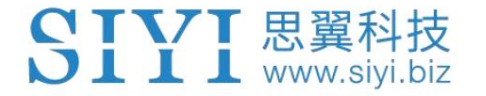

본 정책에 명시된 기타 상황.

### 8.2.3 1년 보증 수리

보증 수리 서비스를 요청할 수 있습니다.

서비스. 보증에 대한 유효한 구매 증명서, 영수증 또는 주문 번호를 제공하십시오. SIYI 서비스 센터에 연락하여 애프터 서비스를 받으십시오. 당신은해야합니다 보증 기간 동안 제품이 보증된 대로 작동하지 않을 경우,

귀하의 위치에 대한 구체적인 정보는 SIYI에 문의하세요. 본 제한 보증이 적용되지 않는 서비스에는 요금이 적용될 수 있습니다. 제발

보증 서비스는 해당 SIYI에서만 제공됩니다.

SIYI 제품을 구매한 서비스 지역.

다음과 같은 경우에는 보증 수리 서비스가 제공되지 않습니다.

파일럿 오류로 제한됩니다. 다음을 포함하되 그렇지 않은 비제조 요인으로 인한 충돌 또는 화재 피해

공식 지침이나 매뉴얼에 따라. 무단 개조, 분해 또는 외부 쉘 개봉으로 인한 손상

공식 지침이나 매뉴얼에 따라. 부적절한 설치, 올바른 사용 또는 규정에 맞지 않는 작동으로 인해 발생한 손상

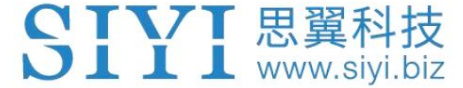

비공인 서비스 제공업체에 의해 발생한 손상.

회로의 무단 개조, 불일치 또는 오용으로 인한 손상

배터리와 충전기의 모습입니다.

악천후(강풍, 비, 모래/먼지 등)에서의 작동으로 인한 손상

폭풍 등)

전자기가 있는 환경에서 제품을 작동하여 발생한 손상

간섭(즉, 광산 지역이나 무선 전송 타워 근처,

고전압 전선, 변전소 등)

다음과 같은 환경에서 제품을 작동하여 발생한 손상

다른 무선 장치(예: 송신기, 비디오 다운링크, Wi-Fi)의 간섭

신호 등)

승인되지 않은 사용으로 인한 신뢰성 또는 호환성 문제로 인한 손상

타사 부품.

충전량이 부족하거나 결함이 있는 배터리를 사용하여 기기를 작동하여 발생한 손상.

라벨이 제거되었습니다. 변경된 식별 라벨이 있거나 식별이 가능한 제품 또는 부품

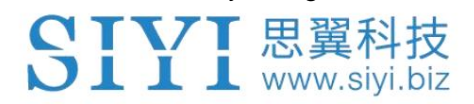

SIYI 기술(심천) 유한회사

비즈니스 문의: info@siyi.biz

전화: +86 400 838 2918

2022 SIYI 기술, 판권 소유

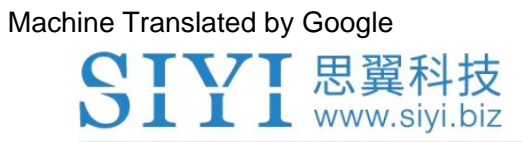

에어 유닛 녹화 HDMI 입력 변환기 사용자 설명서 V1.0

A/S센터 : support@siyi.biz